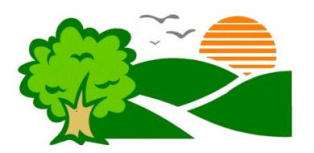

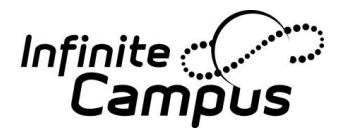

## *Welcome to Fallbrook Union Elementary School District's Parent Portal!*

Infinite Campus offers the Campus Portal as a communication tool for parents/guardians, students, and the school to use to share pertinent information about our students' educational progress. The Campus Portal connects parents/guardians to student data and food service online, anytime, from anywhere there is Internet access.

Below you will find some instructions on how to activate your new portal account with your Activation Key. If you do not have your Activation Key, please contact your child's school to obtain it.

## **Account Activation Instructions**

The first time you use Campus Portal, you will need to set up your account.

- 1. Start up your web browser and connect to the district website at [www.fuesd.org](http://www.fuesd.org/) Choose the Parent Information Tab and select Infinite Campus Parent Portal
- 2. You will see a login screen.
- 3. Click on the orange *Help* button.
- 4. A new section will appear. Find the line: "If you have been assigned a Campus Activation Key", click here. Click once on the click here link. (Contact your child's school for your Activation Key)
- 5. You will see the Account Activation screen.
- 6. Type your 32-digit Activation Key (above) into the Activation key field. Do not enter the dashes. As you finish each number/letter set, the cursor will jump to the next box; you do not need to tab between boxes. The code must be entered exactly as printed on this page and it is case sensitive. When you have entered all 32 digits/letters correctly, click on submit. (This is a one-time setup)
- 7. You will see your personal account creation screen. Your name should appear as the **Parent Name.** On this screen you will enter a user name and password that will subsequently permit you to sign in and look at your student's information. The program has you enter the password twice to ensure accuracy. For the sake of security, use at least 8 digits in your password with a mixture of numbers, letters, and symbols. Do not use names or easily remembered words. Keep your password confidential. Security of students' personal and private data is of paramount importance to the Fallbrook Union Elementary School District. We reserve the right to change passwords to protect data security.
- 8. Once you have entered your user name and password information in the fields, click on Create Account. Campus will congratulate you! Click once on Click here. Your account is set up and you can subsequently sign on using the User Name and Password you entered.
- 9. Download Mobile App-You can now use the same User Name and Password to link to the Mobile App of your choice. Be sure to use the district ID of **TMZHCV**

We hope you enjoy this amazing tool! We look forward to an amazing year!

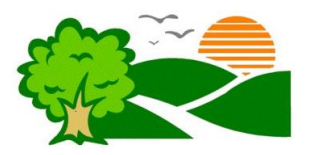

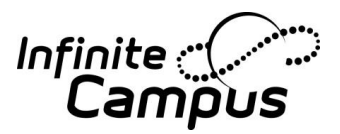

## *¡Bienvenidos al portal para los padres de Fallbrook Union Elementary School District!*

El sistema Campus Infinito ofrece el portal Campus que funciona como una herramienta para difundir la comunicación pertinente sobre el progreso educativo entre los estudiantes, los padres o tutores, y el personal de la escuela. El portal Campus es la conexión entre los padres o tutores a los datos estudiantiles y los servicios por Internet concernientes a la alimentación de los estudiantes, a cualquier hora, de cualquier lugar en el cual haya acceso al Internet.

A continuación, se encuentran las instrucciones para activar su cuenta nueva en el portal usando su clave de activación. Si no tiene su clave de activación, favor de comunicarse con la escuela de su hijo(a).

## **Instrucciones para activar la cuenta**

La primera vez que uses el portal de Campus, tendrás que crear una cuenta.

- 10. Conéctate al sitio web del distrito al [www.fuesd.org](http://www.fuesd.org/) mediante tu navegador. Escoge la pestaña (*tab*, en inglés) titulada *Parent Information* y selecciona: *Infinite Campus Parent Portal*
- 11. Aparecerá una ventana para entrar al portal.
- 12. Haz clic en el enlace *Help* de color naranja.
- 13. Una sección nueva aparecerá debajo del enlace *Help* en la misma ventana con dos opciones. Busca el enlace con el siguiente texto: *"If you have been assigned a Campus Activation Key", click here.* Haz clic una vez en el enlace *click here.*
- 14. Aparecerá una ventana nueva para activar tu cuenta para el portal.
- 15. Introduce tu clave de activación de 32 dígitos en la ventana, la clave se encuentra en la parte superior de este comunicado. No introduzcas las rayas. Según introduzcas cada grupo de números y letras, el cursor se brincará a la siguiente cajita, no es necesario presionar el tabulador. La clave debe ser introducida exactamente como aparece en este comunicado, haciendo distinción entre las mayúsculas y minúsculas. Cuando hayas introducido todos los 32 dígitos y letras correctamente, haz clic en el enlace *submit*. Esta activación se llevará acabo solamente una vez.
- 16. Aparecerá la ventana para crear tu cuenta personal. Tu nombre deberá aparecer como el **nombre del padre.** En esta ventana introducirás el nombre de usuario y la contraseña que luego te permitirá entrar al sistema y ver la información de tu hijo(a). El sistema te indicará introducir la contraseña dos veces para confirmar la exactitud. Para mejor protección, usa por lo menos 8 dígitos en tu contraseña con una variedad de números, letras, y símbolos. No uses nombres de personas o palabras que puedan ser acertadas fácilmente. Mantén tu contraseña privada. La seguridad de los datos personales y privados de los estudiantes es sumamente importante para Fallbrook Union Elementary School District. Reservamos el derecho a cambiar las contraseñas para proteger la seguridad de la información electrónica.
- 17. Una vez, hayas introducido tu nombre de usuario y tu contraseña en los campos adecuados, haz clic en el enlace *Create Account*. ¡El sistema Campus te felicitará! Haz clic una vez en el enlace *Click here*. Tu cuenta está lista y podrás entrar con tu nombre de usuario y la contraseña que tú creaste.
- 18. Descarga Mobile App- y podrás usar el mismo nombre de usuario y la contraseña para conectarte al Mobile App que tú escojas. Asegúrate de usar el ID del distrito **TMZHCV**

¡Esperamos le guste esta herramienta increíble! ¡Anticipamos un gran año escolar!